# ■Attessa Streming Amplifier

- **●SPDIF Co-axial/Toslink 入力の MQA デコードの有効方法**
- **●ネットワーク上の NAS の共有方法**
- **●Wifi ネットワークの設定**
- Apple Music の ALAC (Apple Lossless) ストリーミング再生方法 (iMac PC のみ対応) ―――――――――――――――――――――――――――――――――――――――――――――――――

## **●SPDIF Co-axial/Toslink 入力の MQA デコードの有効方法**

1.BluOS の Setting/Player/Customize sources で Digital1~4 を選択 2.A/V mode を **off**, MQA Pass-through を **On** に設定。

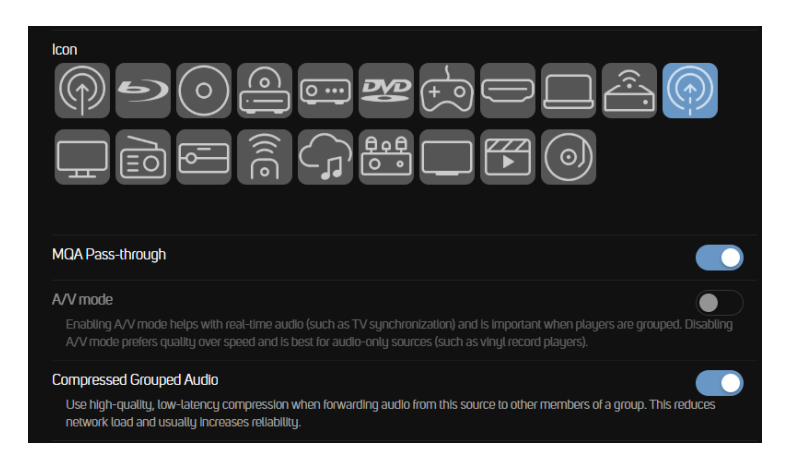

3.設定した SPDIF Co-axial/Toslink のソースで MQA デコードが可能になります(MQA ソースを受信時はフロ ントパネルに MQA アイコンが表示されます)。

## **●ネットワーク上の NAS の共有方法**

1.BluOS app で、「Setting/Music library/Network shares/ネットワーク共有を探す/共有名を手動で入力する」 を選択します。

2.共有名、ユーザー名、パスワードを入力します。

※共有名を入力の項目に**「\\(半角バックスラッシュ×2)IP アドレス or hostname\(半角バックスラッ シュ)サーバー名\(半角バックスラッシュ×2)共有したいフォルダ名」**を入力

3.ソースに NAS の共有したいフォルダが library の項目で表示されます(表示されるまで数分時間がかかる場合 があります)。

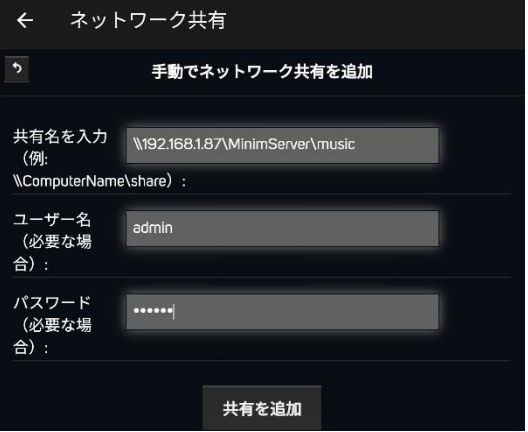

●IP アドレスの入力例

#### **●Wifi ネットワークの設定**

1.本機が有線インターネット・ネットワークに接続された状態で、リアパネルの USB a-type 入力端子に、付属 の Wifi USB アンテナを差し込みます。

2.BluOS app で本機に接続し、「Settings/Player/WiFi」 を選択します。

3.無線 SSID、パスワード、カスタム名(任意のネッ トワーク表示名)を入力し、保護タイプを選択し、更 新を押下します。

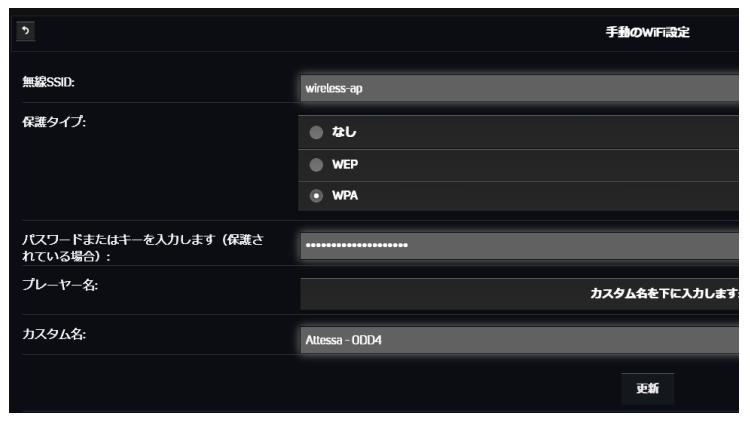

4.接続成功のメッセージがでれば、WiFi ネットワークに接続成功です。有線イーサネット接続を外しても WiFi 無線ネットワークに接続されます。

### **●Apple Music の Apple Lossless ストリーミング再生方法(iMac PC のみ対応)**

現在、Apple Music アプリ上で Airplay 対応デバイスのリストから BluOS 対応 Player を直接選択した場合、ロ スレスオーディオは 256kbps の AAC に変換されます。iMac PC においては回避策として以下の設定を行うと、 Apple Music アプリ上のコンテンツは、AirPlay 経由においても ALAC (Apple Lossless の 44.KHz/16bit)で 再生されます。

1 iMac PC を Attessa Streaming Amplifier と同じネットワークに接続します。

2. iMac PC の画面右上メニューバーの「コントロールセンター」から 「サウンド」の下にある「Airplay」出力アイコンを選択し、「**Attessa (Streaming Amplifier)**」を選択します。

3. Apple Music アプリを開き、右上にある Airplay アイコンを選択し、 **「コンピュータ→Attessa(Streaming Amplifier)」**を選択します。 Apple Music アプリ上で音楽を再生すると Apple Lossless で再生さ れます。

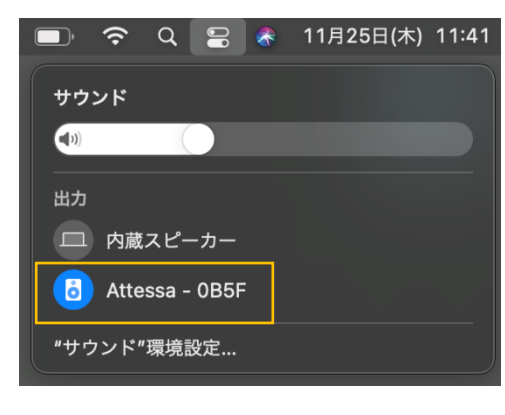

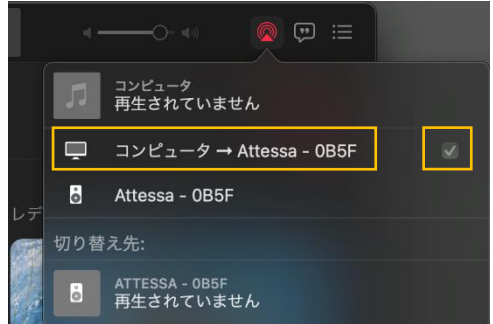

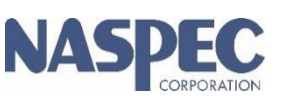

Ver1.01